## Kett

## Data Logger Soft **LDL-01**

# **Operating Manual**

Thank you for purchasing this product. Please read the operating manual carefully and use this product properly.

# **CONTENTS**

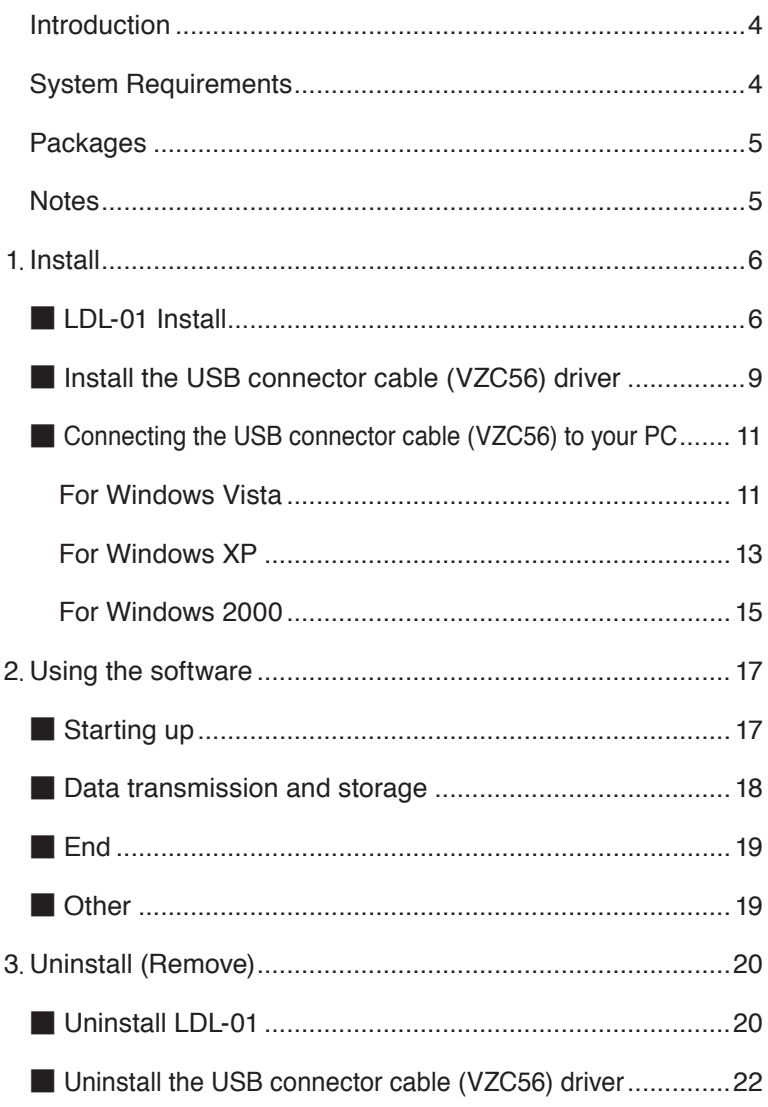

## **Introduction**

The "Data Logger Soft LDL-01" (=LDL-01) is data logger for "Dualtype LZ-990". The LDL-01 pastes a measurement data on ©Microsoft Excel by the automatic operation, with the personal computer (=PC) that operates ©Microsoft Windows 2000 / XP / Vista.

\* Please see each operating manual, about the PC operation, the operating system operation (="OS", Microsoft Windows 2000 / XP / Vista), and or the other software operation (©Microsoft Excel).

## **System Requirements**

- $\Box$  OS : Windows 2000 / XP (32bit) / Vista (32bit)
- PC : Manufacturer supported PC running the above OS (Microsoft recommended environment), with at least 1 spare USB port (Ver.1.1 or later) and CD-ROM drives.
- Essential Software : Excel 2000 / 2002 / 2003 / 2007

Microsoft Corporation recommended operating system requirements.

- \* If the volume of measurement result data to be handled is large,we recommend increasing your PC memory.
- \* The combination of the OS and the essential software will depend on the OS supporting that software.

Check your LDL-01 Software Package for the following items.

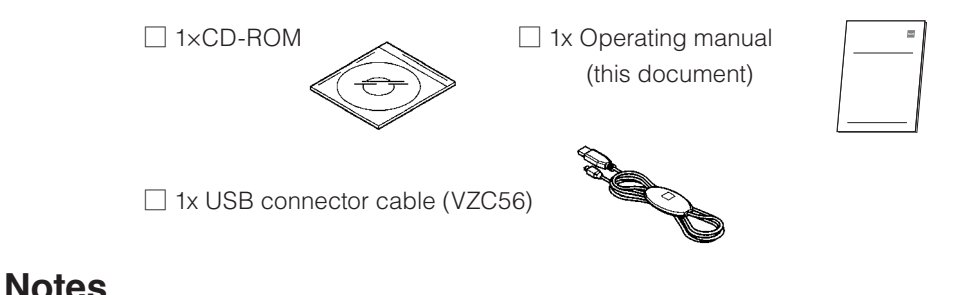

- 1. KETT ELECTRIC LABORATORY has the copyright of "LDL-01" and that hangs to this product and other rights.
- 2. It is impossible to reproduce by using part or all of this software and the manual without permission.
- 3. This software can be installed in one personal computer by single-unit (=one license). When using it with two or more personal computers, please buy the license for the number of the personal computer that installs it.
- 4. The screen and the file composition used in this book might be actually different.
- 5. The specification of this software and the content described in the manual might change without a previous notice in the future.
- 6. In any case, KETT ELECTRIC LABORATORY does not take responsibility to your damage which is caused by the introduction and the mistake setting of this software except defective software, and to the influence which is caused by using this software and manual.
- 7. When the customer uses this software that it is not appropriately, or when the customer uses this software without following the instruction of this manual, our company doesn't assume the responsibility of the trouble and any losses.
- \* The names and logos of Microsoft, Windows, and Excel are either registered trademarks or trademarks of Microsoft Corporation in United States and other countries.Other companies and product names are their respective registered trademarks.

## **1. Install**

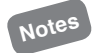

- \* Do not connect the USB connector cable (VZC56) to your PC until you have installed the LDL-01 and USB connector cable (VZC56) driver.
- \* Please operate the installation software with log on manager's group account. (Recommend; account of administrator's group)
- \* If the dialog "User account control (Vista)" or "Install program as other user (2000/ XP)" is displayed while install operation, the installation cannot be completed even if the information is input. First of all, log off from PC, and try to reinstall after log on by the manager's account.

## **LDL-01 Install**

Install the "LDL-01" according to the method below.

- 1. Startup Windows. Logon under a user name in the PC administrator group.
- 2. Insert the "LDL-01" CD-ROM into the CD drive.
	- \* It is necessary to end all other applications.
- 3. The "Data Logger Soft LDL-01" dialog will appear. Click [LDL-01 Install].
	- \* If this dialog is not displayed, double  $click(**best**)$  in "My Computer", or double click [CD drive] and double click [CDRun. exe] in "Autorun".
	- \* Depending on the type of PC you are using, a warning dialog may appear a number of times. Proceed with installation.

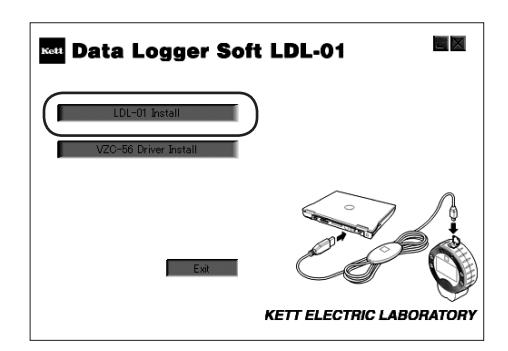

4. The "Welcome to the Coating Thickness Logger Setup Wizard" dialog will be displayed. Click the [Next] button.

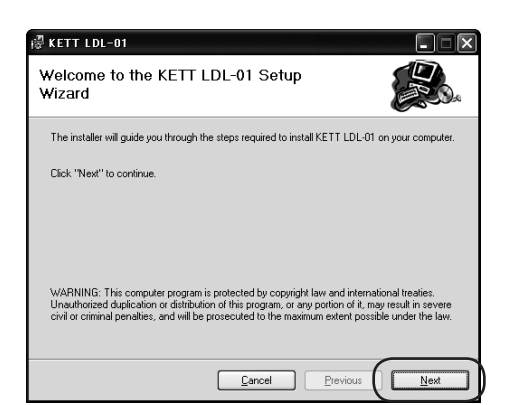

5. Confirm installation destination. If the displayed location is OK, click the [Next] button to proceed. If you need to change the installation location, click the [Browse...] button, and specify a new location.

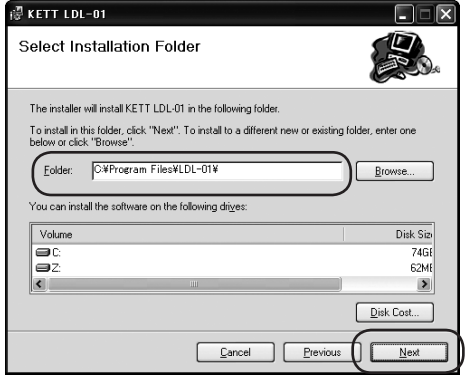

6. The "Confirm Installation" dialog will be displayed. Click the [Next] button.

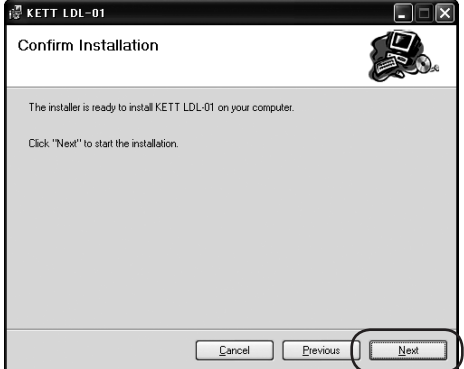

7. The "Install Coating Thickness Logger" dialog will be displayed. Click the [Next] button.

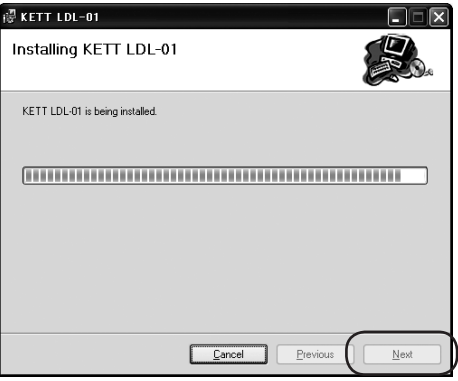

8. The "Installation Complete" dialog will be displayed. Click the [Close] button. Setup is now complete.

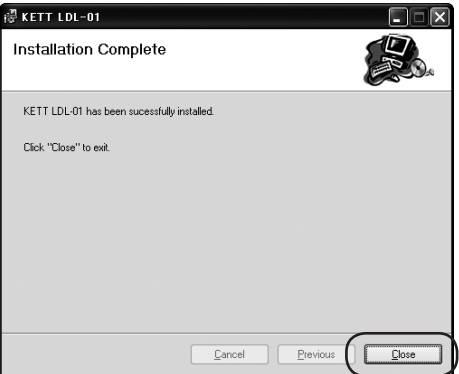

### **E** Install the USB connector cable (VZC56) driver

Install the "USB connector cable (VZC56) driver" using the following method.

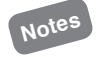

Do not connect the USB connector cable (VZC56) to your PC until you have installed the driver.

- 1. "Data Logger Soft LDL-01" dialog will be displayed. Click [VZC56 Driver Install].
	- \* If this dialog is not displayed, double click ( $\frac{1}{k+1}$ ) in "My Computer", or double click [CD drive] and double click [CDRun. exe] in "Autorun".
	- \* Depending on the type of PC you are using, a warning dialog may appear a number of times. Proceed with installation.
- 2. The next dialog will be displayed. Click the [Next] button.

3. The "License Agreement" dialog will be displayed, so check "I accept the terms of the license agreement" and click the [Next] button.

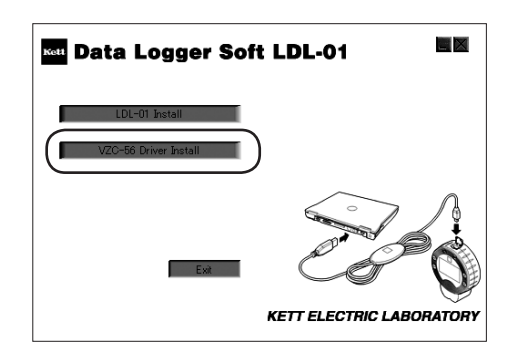

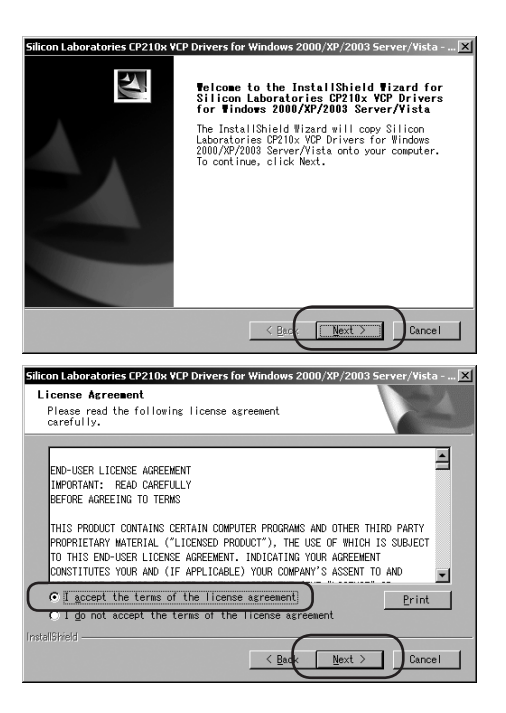

4. Confirm installation destination.

If there is no need to change the displayed install location, click the [Next] button to proceed.

If you need to change the installation location, click the [Browse...] button, and specify a new location.

- \*Note down the installation location for future reference. If you cannot automatically install the software in the next section "Connect the USB connector cable (VZC56) to your PC", you will need to specify the installation location specified here.
- 5. The "Ready to Install the Program" dialog will appear. Click the [Install] button.Installation will start automatically.

- 6. When the "InstallShield Wizard Complete" message is displayed, click the [Finish] button.
- 7. Reboot your computer. Setup is complete.

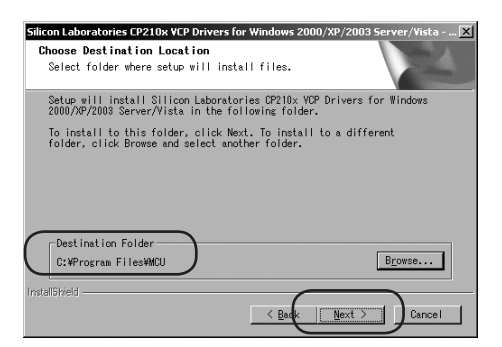

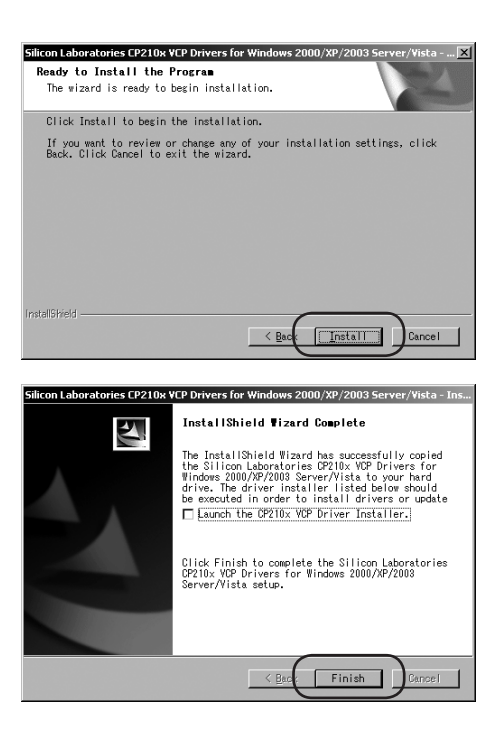

### ■ Connect the USB connector cable (VZC56) to your PC

The messages and screens displayed will differ depending on your PC and OS. Here we describe the method for Windows Vista/XP/2000 respectively.

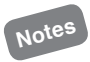

\* If you connect the USB connector cable (VZC56) to your PC before installing the driver, a message will be displayed requesting you to install the driver. Disconnect the USB connector cable (VZC56) and install the driver first. (Refer to P9 " L Install the USB connector cable (VZC56) driver".)

#### **[ For Windows Vista ]**

1. Connect the USB connector cable (VZC56) to your PC.

The "Windows needs to install driver software ..." dialog will be displayed. Click [Locate and install driver software (recommended)].

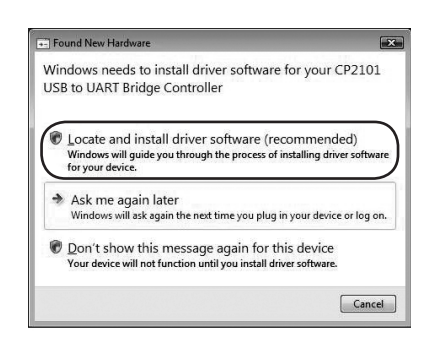

2. If the "Insert disc that came with your CP2101 USB to UART Bridge Controller" dialog appears, click [I don't have the disc. Show me other options].

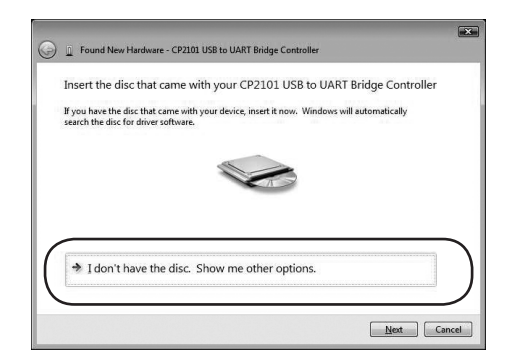

3. Specify the location in which the USB connector cable (VZC56) driver is saved. The driver is located in the [C:¥SiLabs¥MCU¥CP210x ¥Windows\_2K\_XP\_S2K3\_Vista] folder by default. Select the folder and click [OK] button.

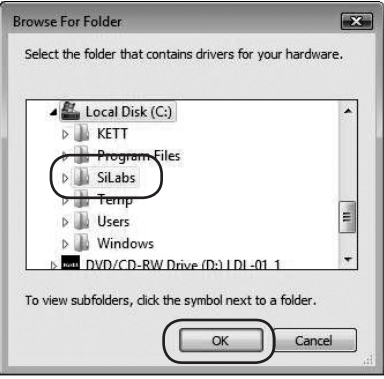

4. Once the location is selected, click the [Next] button. Installation will start.

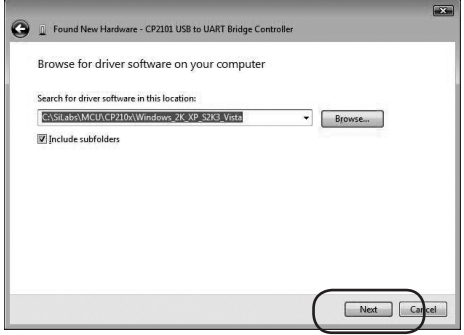

5. When "The software for this device has been successfully installed" dialog appears, click the [Close] button to close the window. Setup is now complete.

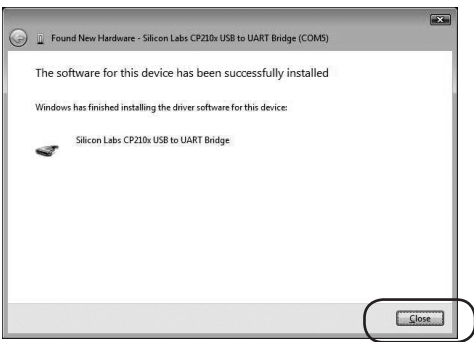

## **[ For Windows XP ]**

1. Connect the USB connector cable (VZC56) to your PC.

The "Welcome to the New Hardware Wizard" dialog is displayed.

Check "Install from a list specific location(Advanced)", and click the [Next] button.

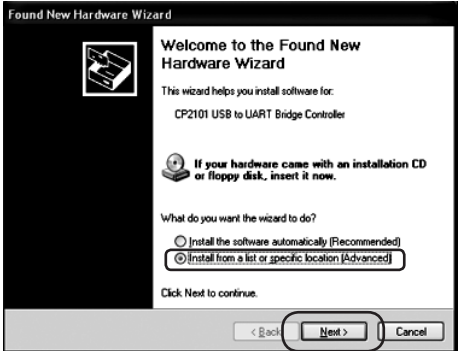

2. The "Please choose your search and installation options." dialog will be displayed.

Check "Include this location in the search", and click the [Browse] button.

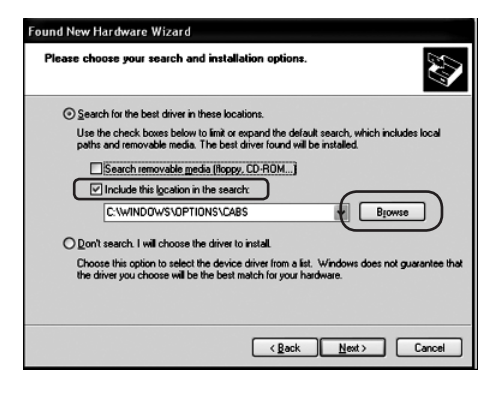

3. Specify the location in which the USB connector cable (VZC56) driver is saved. The driver is located in the [C:¥SiLabs¥MCU¥CP210x ¥Windows\_2K\_XP\_S2K3\_Vista] folder by default. Select the folder and click [OK] button.

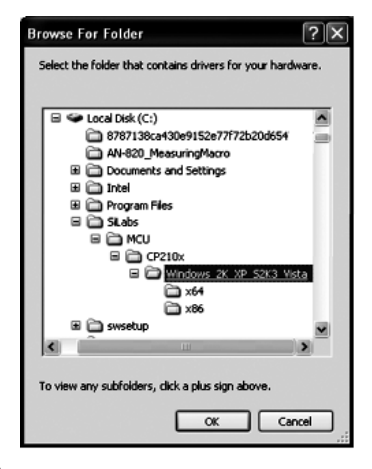

- 4. Check that the corrent file path name is pasted into "Include this location in the search" of the next dialog, and click the [Next] button.
- Found New Hardware Wizard .<br>Please choose your search and installation options. H ⊙ Search for the best driver in these locations. -<br>Use the check boxes below to limit or expand the default search, which includes local<br>paths and removable media. The best driver found will be installed. Search removable media (Roppy, CD-ROM...) Include this location in the search: C:\SiLabs\MCU\CP210x\Windows\_2K\_XP\_S2K3 **Browse** O Don't search. I will choose the driver to install. Choose this option to select the device driver from a list. Windows does not guarantee that<br>the driver you choose will be the best match for your hardware. Cancel  $\sqrt{B}$  $\sqrt{\text{heat}}$
- 5. When the "Completing the found New hardware wizard" dialog is displayed, click [Finish]. Setup is now complete.

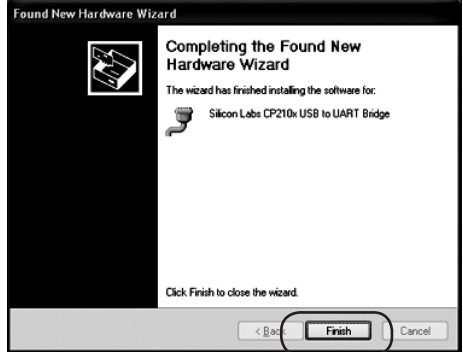

## **[ For Windows 2000 ]**

- 1. Connect the USB connector cable (VZC56) to your PC. The "Welcome to the New Hardware Wizard" dialog is displayed. Click the [Next] button.
- 2. The "Install Hardware Device Drivers" dialog will be displayed. Check "Search for a suitable driver for my device (recommended)", and click the [Next] button.
- 3. The "Locate Driver Files" dialog will be displayed. Check "Specify a location", and click the [Next] button.

4. The next dialog will be displayed. Click [Browse...] and specify the location in which the USB connector cable (VZC56) driver has been saved.

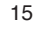

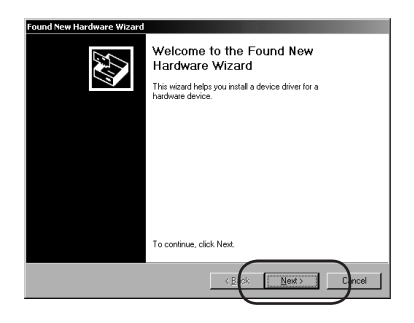

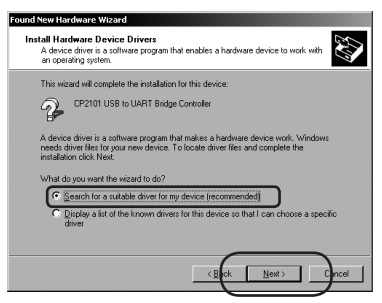

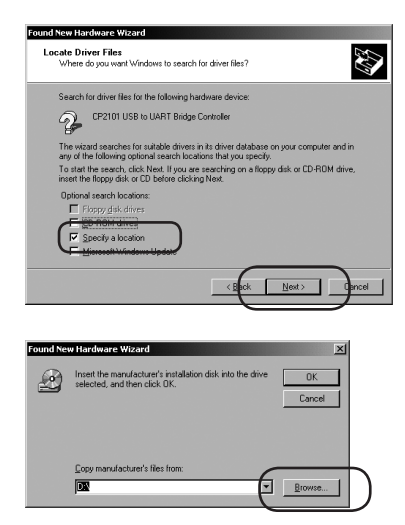

- 5. The driver is located in the [ C : ¥ S i L a b s ¥ M C U ¥ C P 2 1 0 x ¥ Windows 2K XP S2K3 Vista] folder by default. Specify the location and click [Open].
- 6. Select "slabvcp" in the "Windows\_ 2K\_XP\_S2K3\_Vista" folder and click [Open].
- 7. Check that the correct file path name is pasted into "Copy manufacturer's files from" of the next dialog, and click the [OK] button.
- 8. Once "CP2101 USB to UART Bridge Controller" is found, click [Next]. Installation of the driver will start.

9. When the "Completing the Found New hardware wizard" dialog is displayed, click [Finish]. Setup is now complete.

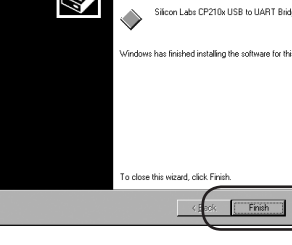

online Continued Disk of

**STAR** 

allydd<br><mark>Cablyco</mark>

.<br>Driver Files Search Results

42

vizard found a driver for the foll CP2101 USB to UART Bridge Cont

c:\silabs\mcu\cp210x\windows\_2k\_xp\_s2k3\_vista\slabvcp.in

Completing the Found New Hardware Wizard

Eugenet int

 $\blacksquare$   $\circ$  0 d  $\blacksquare$ 

 $\overline{H}$  of  $\overline{H}$ 

E)

## **2. Using the software**

#### **R** Starting up

- 1. Connect the LZ-990 to your PC using the USB connector cable (VZC56).
	- \* When you connect first time, please operate the installation software with log on manager's account.
- 2. Turn your PC on and startup Windows.
- 3. Double click the  $\left( \begin{array}{c} \blacksquare \\ \blacksquare \end{array} \right)$  icon on the desktop, or click  $\mathbb{H}$  start  $\rightarrow$  [All Programs]→[KETT LDL-01]→[KETT LDL-01].
	- \* If "KETT LDL-01" does not display, search for the program from My Computer, or click on  $\mathbb{I}$  start  $\rightarrow$  [All Programs] $\rightarrow$ [Accessories]→[Explorer], and search for the program.
- 4. When the "LDL-01" starts up, the
	- (con will appear in the task tray.
	- \* If the cable is already connected, the connection will be started automatically when the application is started up.
	- \* RS-232C port (Com) will open automatically.

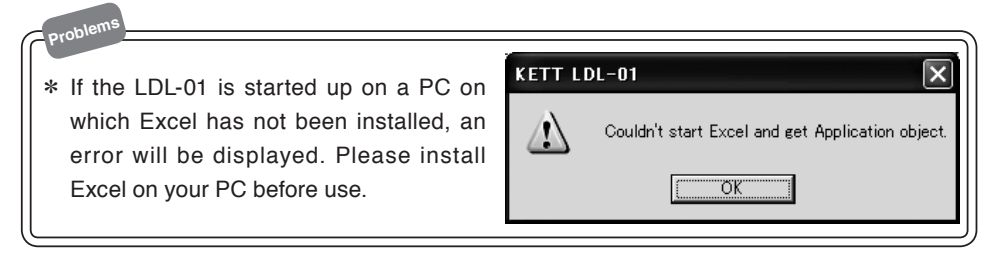

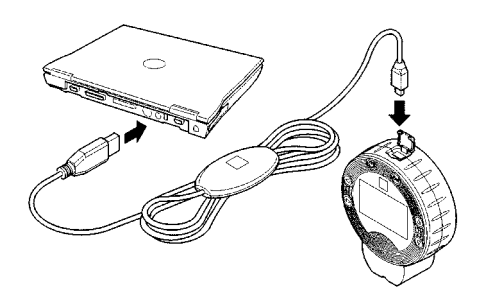

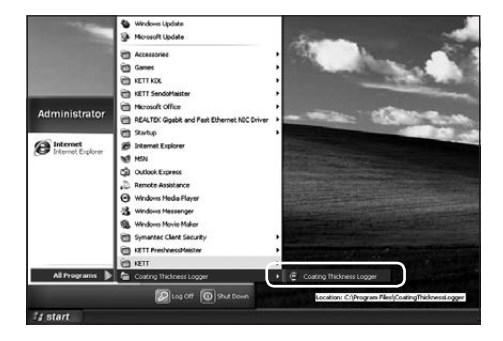

- 5. A new worksheet will be created to receive the measured data automatically.
	- \* A new worksheet will not be created unless the USB connector cable (VZC56) is connected to your PC.
- 6. Turn the LZ-990 power on.

#### **■ Data transmission and storage**

- 1. When you start measurement with the LZ-990, data transmission will start. Or, select "Settings" → "Data output"  $\rightarrow$  "Output All" on the LZ-990.
- 2. When measured data is transferred to the PC, data will be automatically pasted from the top of the opened worksheet.
	- \* The measured data is parsed and pasted into the cells as per "N=/measurement number/measured value/unit".
	- \* Data other than measured data is recorded in a single cell as a character string.

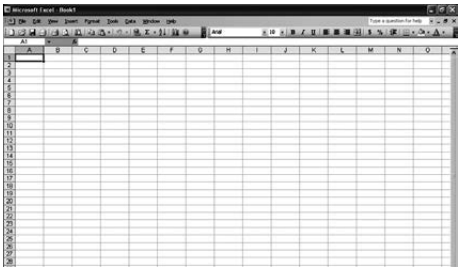

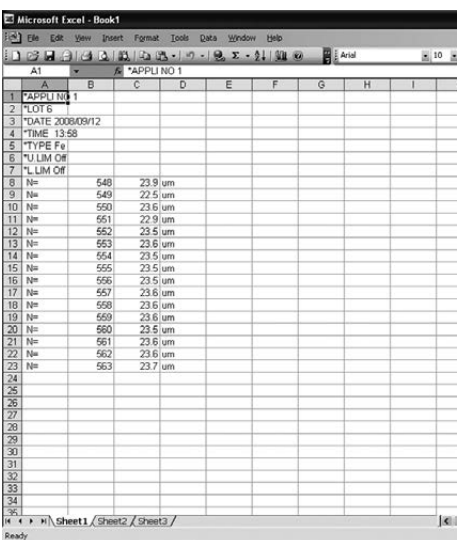

- **Tips**
- \* If the LZ-990, while its power is on, is connected to the PC during a measurement, and then the LDL-01 started up, the data will be pasted to Excel from the point partway through the measurement. If you wish to include information such as "APPLI NO" and "LOT", you need to connect the LZ-990 to the PC and startup the LDL-01 before starting measurements.

\* The Excel file will not be saved automatically, so be sure to save the file manually.

\* If you accidentally shutdown Excel, or close the workbook, a new workbook will be automatically created and data pasted the next time data is received.

### L **End**

- 1. Click on the  $\overline{Q}$  ) icon in the task tray.
- 2. Select [Exit] to shutdown the application.

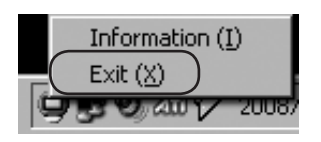

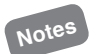

\* If the transmission port (Com) is open, it will be closed automatically.

#### ■ Other

You can display the Version dialog by clicking the  $\overline{()}$  icon in the task tray, and clicking "Information".

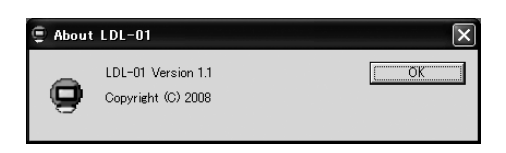

# **3. Uninstall (Remove)**

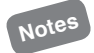

- \* Please operate the uninstallation software with log on manager's group account. (Recommend; account of administrator's group)
- \* If "uninstall" cannot be selected, or the dialog "User account control (Vista)" or "Install program as other user (2000/XP)" is displayed while uninstall operation, the uninstallation cannot be completed even if the information is input. First of all, log off from PC, and try to log on by the manager's account.

#### ■**Uninstall LDL-01**

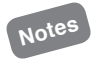

\* We will recommend the backup of the measurement data etc. to be reserved before this operation.

- 1. Select [Control Panel] in start menu.
	- \* If you operate Windows 2000, please select [start]→[settings]→[Control Panel]

- 2. Double click [Add or Remove Programs].
	- \* If you operate Windows 2000, please select [Add / Remove Programs]. If you operate Windows Vista, please select [Programs and Features].

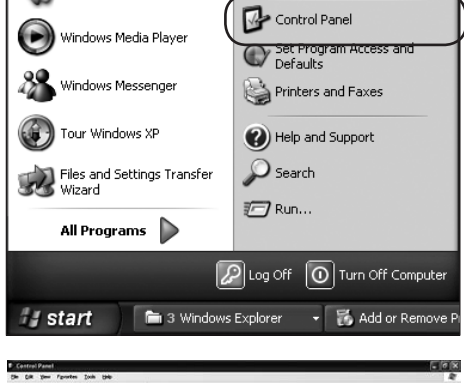

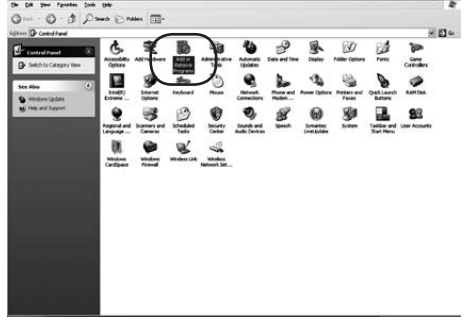

- 3. Select "KETT LDL-01", and click [Remove].
	- \* If you operate Windows Vista, please select [KETT LDL-01], and click [Uninstall/Change]

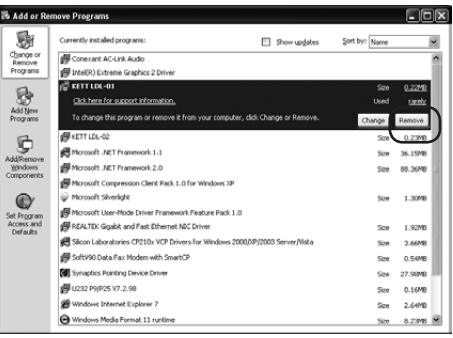

4. The "Are you sure you want to remove KETT LDL-01 from your computer?" will be displayed. Click the [Yes] button.

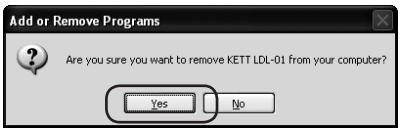

Uninstallation will start.

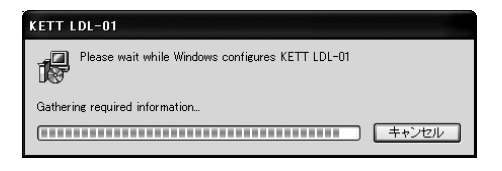

#### ■ Uninstall the USB connector cable (VZC56) driver

- 1. Please operate same operation from P.20 (1) to (2).
- 2. Click [Silicon Laboratories CP210x VCP Drivers for Windows…] and Click [Remove].
	- \* If you operate Windows Vista, please select "Silicon Laboratories CP210x VCP Drivers for Windows…", and click [Uninstall].
- 3. The next dialog will be displayed. Click the [Yes] button.

Uninstallation will start.

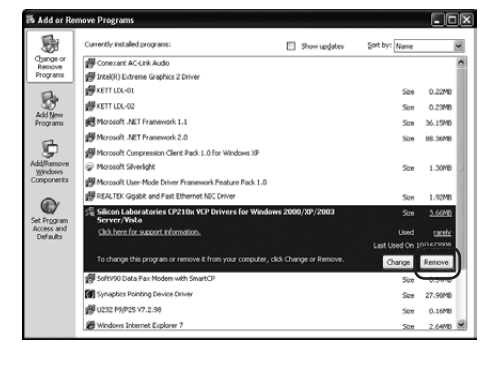

standard at halla has mitcalored  $\Box$ 

n Laboratories CP210x VCP Dr

s 2000/XP/2003 Server/Vista - InstallShiel.

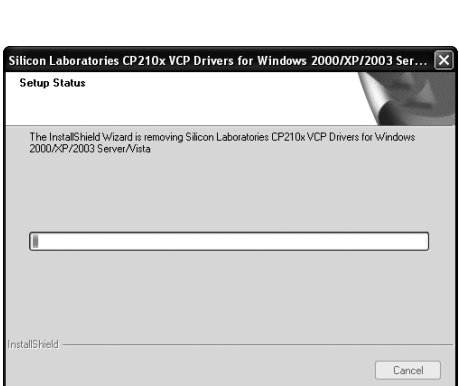

4. The next dialog will be displayed. Click the [OK] button.

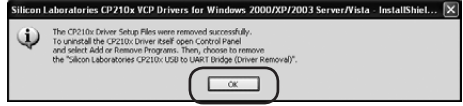

5. The "Uninstall Complete" will be displayed. Click the [Finish] button.

With this, uninstallation is complete.

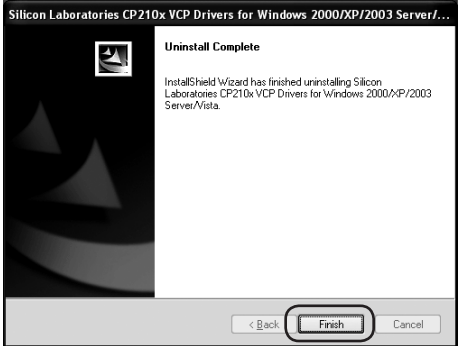

- \* If "CP210x USB to UART Bridge Controller" is displayed in "Add or Remove Programs", remove the program following the instructions below.
- 1. Select [CP210x USB to UART Bridge Controller], and click the [Change/Remove] button.
	- \* If you operate Windows Vista, please select "CP210x USB to UART Bridge Controller", and click [Uninstall].
- 2. The next dialog will be displayed. Click the [Yes] button.

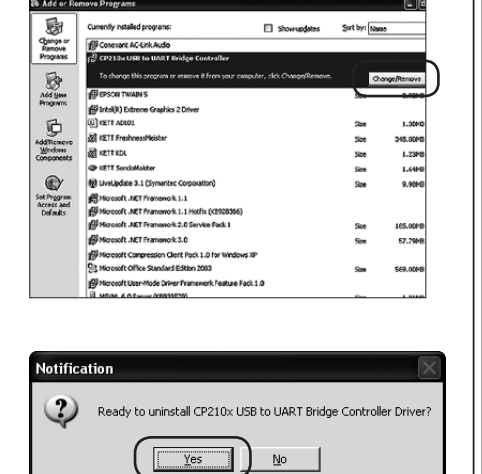

3. The "Uninstall Successful" will be displayed. Click the [OK] button.

**Notification** 

**Uninstall Successful**  $\overline{\cap}$ 

Ιv

# **KETT ELECTRIC LABORATORY**

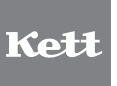

1-8-1 Minami-Magome Ota-Ku, Tokyo 143-8507 Japan Tel.+81-3-3776-1121 Fax.+81-3-3772-3001 URL http://www.kett.co.jp/ E-mail overseas@kett.co.jp